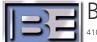

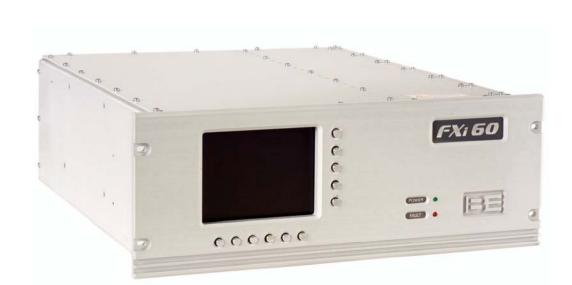

# FXi 60 / 250 Exciter Exgine Upgrade Application Guide

#### FXi 60 / 250 Exciter

#### **Exgine Upgrade Application Guide**

©2010 Broadcast Electronics Inc. All rights reserved.

The information in this publication is subject to improvement and change without notice. Although every effort is made to ensure the accuracy of the information in this manual, Broadcast Electronics Inc. accepts no responsibility for any errors or omissions. Broadcast Electronics Inc. reserves the right to modify and improve the design and specifications of the equipment in this manual without notice. Any modifications shall not adversely affect performance of the equipment so modified.

#### **Proprietary Notice**

This document contains proprietary data of Broadcast Electronics Inc. No part of this publication may be reproduced, transmitted, transcribed, stored in a retrieval system, translated into any other language in any form or by any means, electronic or mechanical, including photocopying or recording, for any purpose, without the express written permission of Broadcast Electronics Inc.

#### **Trademarks**

Broadcast Electronics and the BE logo are registered trademarks of Broadcast Electronics Inc.

All other trademarks are property of their respective owners.

# **Table of Contents**

| 1. | Upgrading to 2 <sup>nd</sup> Generation HD Radio™ System Architecture |                                                           |     |
|----|-----------------------------------------------------------------------|-----------------------------------------------------------|-----|
| 2. | FXi 60/2                                                              | 250 Exciter Requirements for Exgine Upgrade               | 2 - |
|    | 2.1.                                                                  | Upgrading an IBOC FXi 60/250 Exciter with the Exgine Card |     |
|    | 2.2.                                                                  | IMPORTANT! Upgrading "OLDER" IBOC FXi 60/250 Exciters     |     |
|    | 2.3.                                                                  | IMPORTANT! Upgrading "FM ONLY" FXi 60/250 Exciters        | 3 - |
| 3. | RF Cust                                                               | tomer Service Contact Information                         | 3 - |
| 4. | Prepare                                                               | e for FXi Exciter Exgine Upgrade                          | 4 - |
|    | <b>4</b> .1.                                                          | Verify Contents of Upgrade Kit (909-0600)                 |     |
|    | 4.2.                                                                  | Tools / Items Needed                                      |     |
|    | 4.3.                                                                  | Estimated Time for System Upgrade                         | 4 - |
| 5. | FXi Exc                                                               | iter Exgine Card Upgrade                                  | 5 - |
|    | 5.1.                                                                  | Turn the FXi Exciter AC Power Switch OFF                  |     |
|    | 5.2.                                                                  | Disconnect all External Cables -                          |     |
|    | 5.3.                                                                  | Remove from Equipment Rack                                | 5 - |
|    | 5.4.                                                                  | Remove Top Cover                                          |     |
|    | 5.5.                                                                  | Disconnect 10 MHz Cable from the IBOC Card (919-0546)     | 5 - |
|    | 5.6.                                                                  | Remove the IBOC Card Mounting Hardware                    | 6 - |
|    | 5.7.                                                                  | Remove the IBOC Card XLR Mounting Hardware                | 6 - |
|    | 5.8.                                                                  | Remove the IBOC Card BNC Mounting Hardware                | 7 - |
|    | 5.9.                                                                  | Remove the IBOC Card                                      |     |
|    | 5.10.                                                                 | Install the Exgine Card into the FXi Exciter              |     |
|    | 5.11.                                                                 | Install the Exgine Card Mounting Hardware                 | 9 - |
|    | 5.12.                                                                 | Connect 10 MHz Cable to the Exgine Card 1                 | 0 - |
|    | 5.13.                                                                 | Install XLR Connector Outer Shell 1                       | 0 - |
|    | 5.14.                                                                 | Install Cover Plate 1                                     | 1 - |
|    | 5.15.                                                                 | Install BNC Connector Hardware 1                          |     |
|    | 5.16.                                                                 | Remove Filler Panel - 1                                   | 2 - |
|    | 5.17.                                                                 | Install Ethernet and I/O Sub-Assembly (959-0600) 1        |     |
|    | 5.18.                                                                 | Install 16 Pin Serial Cable (949-0610) 1                  |     |
|    | 5.19.                                                                 | Install 26 Pin I/O Cable (949-0612) 1                     |     |
|    | 5.20.                                                                 | Install the Ethernet Cable (949-0611) 1                   | 3 - |
|    | 5.21.                                                                 | Install the Top Cover 1                                   | 4 - |
|    | 5.22.                                                                 | FXi Exciter Controller Software Upgrade Kit 1             |     |
|    | 5.23.                                                                 | Exgine Card Software Kit 1                                | 4 - |
|    | 5.24.                                                                 | Ensure that the FXi is Powered ON 1                       |     |
|    | 5.25.                                                                 | Configure the I.P. Address of the FXi 60 / 250 1          | 5 - |
|    | 5.26.                                                                 | Install the FXi Exciter at the Transmitter Site 1         |     |
|    | 5.27.                                                                 | FXi Exciter Connections 1                                 |     |
|    | 5.28.                                                                 | Connection Diagram (Single Audio Processor) 1             |     |
|    | 5.29.                                                                 | Connection Diagram (Dual Audio Processors) 2              | 0 - |
|    |                                                                       |                                                           |     |

| 6. | Additi | 21 -                                             |      |
|----|--------|--------------------------------------------------|------|
| 7. | Softw  | vare Upgrade Documentation                       | 21 - |
|    | 7.1.   | Upgrading FXi 60/250 Exciter Controller Software | 21 - |
|    | 7.2.   | Upgrading FXi 60/250 Exgine Card Software        | 21 - |
| 8. | Terms  | and Definitions                                  | 22 - |
| 9. | Schen  | natics                                           | 23 - |
|    | 9.1.   | Schematic – Exgine PCB Assembly (919-0600)       | 23 - |
|    |        | Schematic – I/O PCB Assembly (919-0601)          |      |
|    |        | Schematic - Ethernet PCB Assembly (919-0602)     |      |

# 1. Upgrading to 2<sup>nd</sup> Generation HD Radio™ System Architecture

The block diagrams below illustrate 1<sup>st</sup> Generation HD Radio System Architecture (**Figure 1**) and 2<sup>nd</sup> Generation HD Radio System Architecture (**Figure 2**).

To convert from 1<sup>st</sup> Generation HD Radio<sup>™</sup> System Architecture to 2<sup>nd</sup> Generation HD Radio<sup>™</sup> System Architecture, the FSi 10 HD Signal Generator at the Transmitter Site must be converted to an XPi 10 Exporter and then relocated along with the Audio Processors to the Studio Site. Secondly, the Exgine Card must be installed into the FXi 60 / 250 HD Exciter at the Transmitter Site.

**Note:** The XPi 10, once converted, along with the Audio Processors may remain at the Transmitter Site ONLY if the LINK between the IDi 20 Data Importer and the XPi 10 Exporter is BI-DIRECTIONAL.

This document specifically describes the Upgrade of the FXi 60 / 250 Exciter with the Exgine Card.

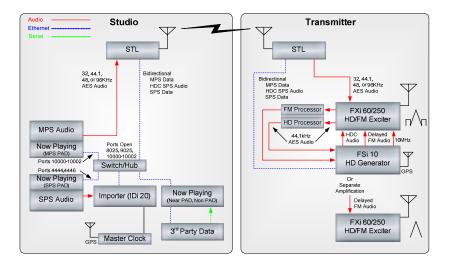

Figure 1 – 1<sup>st</sup> Generation HD Radio<sup>™</sup> System Architecture

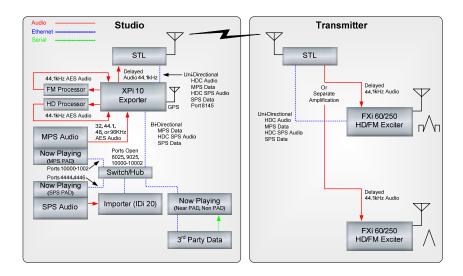

Figure 2 – 2<sup>nd</sup> Generation HD Radio<sup>™</sup> System Architecture

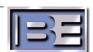

# 2. FXi 60/250 Exciter Requirements for Exgine Upgrade

#### 2.1. Upgrading an IBOC FXi 60/250 Exciter with the Exgine Card

If you have an IBOC FXi 60/250 Exciter that has the newer style rear panel (with the large cutout noted in **Figure 3**), proceed with the installation of the Exgine Card using the instructions in this document.

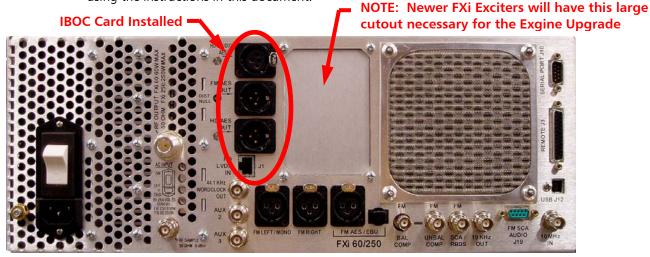

Figure 3 – IBOC FXi 60/250 Exciter (with IBOC card installed)

#### 2.2. IMPORTANT! Upgrading "OLDER" IBOC FXi 60/250 Exciters

Some of the early FXi 60/250 Exciters that were equipped with the IBOC Card have an older style rear panel (without large cutout noted in **Figure 4**). If your FXi 60/250 Exciter has this older style rear panel, additional upgrades are required prior to the installation of the Exgine Upgrade Kit! Contact RF Technical Services for Support.

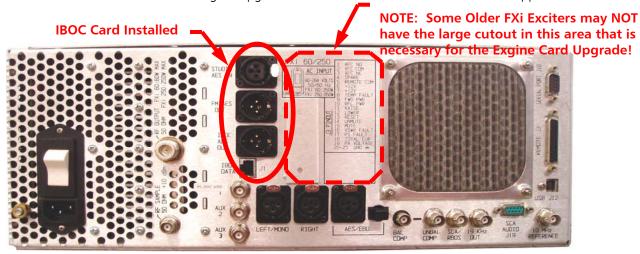

Figure 4 – FXi 60/250 Exciter Rear Panel Without Large Cutout that is Necessary for the Exgine Upgrade

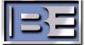

#### 2.3. IMPORTANT! Upgrading "FM ONLY" FXi 60/250 Exciters

If your system is currently "FM ONLY" (no IBOC Card Installed in the FXi) contact RF Customer Service to schedule a Service Technician for the installation of the Exgine Upgrade Kit into your FXi 60/250 Exciter, as well as to assist in updating your overall system for HD.

Please note that along with upgrading the FXi Exciter with the Exgine Card, your transmitter may require some modifications for HD operation.

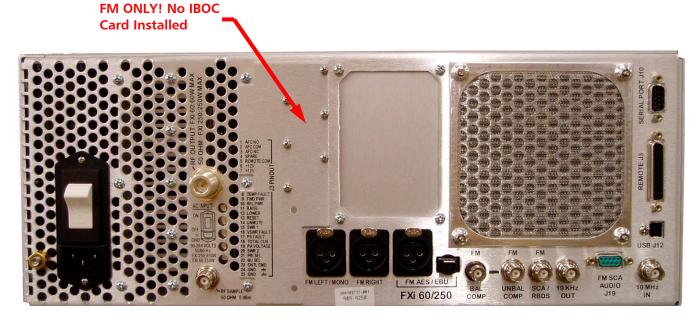

Figure 5 - FXi 60/250 FM ONLY Exciter (No IBOC Card Installed)

#### 3. RF Technical Services Contact Information

RF Technical Services -

Telephone: (217) 224-9617 E-Mail: <u>rfservice@bdcast.com</u> Fax: (217) 224-6258

www.bdcats.com

# 4. Prepare for FXi Exciter Exgine Upgrade

# 4.1. Verify Contents of Upgrade Kit (909-0600)

| 597-0545 Manual, FXi 60 / 250 Exgine Upgrade (this document) |
|--------------------------------------------------------------|
| 919-0600 Assy, PCB, Exgine                                   |
| 959-0600 Assy, Sub, Exgine, Ethernet and I/O                 |
| 919-0601 Assy, PCB, I/O                                      |
| 919-0602 Assy, PCB, Ethernet                                 |
| 949-0600 Kit, Cable, Exgine Upgrade                          |
| 949-0610 Assy, Cable, Serial to Exgine                       |
| 949-0611 Assy, Cable, Ethernet to Exgine                     |
| 949-0612 Assy, Cable, I/O to Exgine                          |
| 979-0541-011 Kit, Software, FXi, Controller (see Note below) |
| 979-0545-001 Kit, Software, FXi, Exgine (see Note below)     |
| 804-5002 Adaptor, Null Modem Cable, DB9 Male to DB9 Female   |
| 710-2618 Small Flat Blade Jeweler's Screwdriver              |

**Note:** Software Upgrade part numbers dependent upon revision level at time of shipment.

#### 4.2. Tools / Items Needed

| No. 1 Phillips Screwdriver                                                             |
|----------------------------------------------------------------------------------------|
| No. 2 Phillips Screwdriver                                                             |
| Small Flat Blade Jeweler's Screwdriver (supplied in Kit)                               |
| 9/16" Wrench or Nut Driver                                                             |
| Personal Computer for Software Upgrade                                                 |
| Standard Serial Cable (DB9 to DB9) (for Software Upgrades Via Serial Port)             |
| Adaptor, Null Modem Cable, DB9 Male to DB9 Female (supplied in Kit)                    |
| Ethernet Straight Thru Cable (for Software Upgrades via I.P. thru a Switch or Hub)     |
| Ethernet Straight Crossover Cable (for Software Upgrades via I.P. directly to the FXi) |

#### 4.3. Estimated Time for System Upgrade

Providing you have the proper materials and tools listed above, it will take approximately 90 minutes to perform the  $2^{nd}$  Generation HD Upgrades to your system (45 minutes to convert the FSi 10 HD Signal Generator to an XPi 10 Exporter and 45 minutes to install the Exgine Card into the FXi 60 / 250 Exciter).

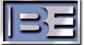

# 5. FXi Exciter Exgine Card Upgrade

#### 5.1. Turn the FXi Exciter AC Power Switch OFF

Locate the AC Power Switch on the rear of the FXi Exciter and turn it OFF.

#### 5.2. Disconnect all External Cables

Disconnect all cables from the rear of the FXi Exciter Chassis.

#### 5.3. Remove from Equipment Rack

Remove the FXi from the equipment rack and place on a work bench or table.

#### 5.4. Remove Top Cover

Remove the Top Cover screws from the FXi using a No. 1 Phillips Screw Driver.

#### 5.5. Disconnect 10 MHz Cable from the IBOC Card (919-0546)

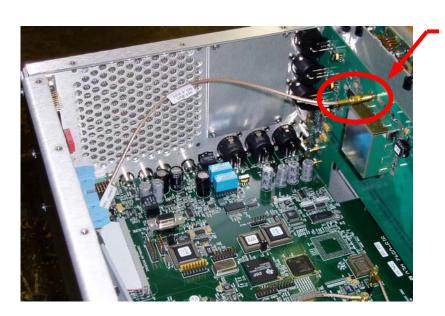

Step 1- Disconnect the 10 MHz Cable from J1 on the IBOC PCB Assembly

(this cable will be connected later to J31 on the Exgine Card)

Figure 6 – 10 MHz Cable

# 5.6. Remove the IBOC Card Mounting Hardware

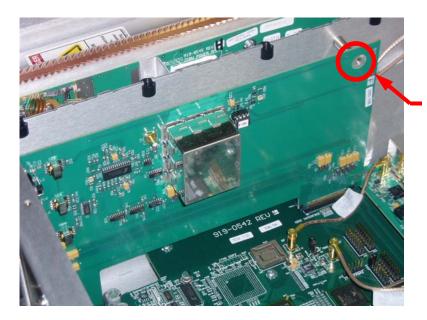

Using a No. 1 Phillips Screwdriver, Remove the Mounting Screw Qty (1)

Figure 7 – IBOC Card Mounting Hardware

# 5.7. Remove the IBOC Card XLR Mounting Hardware

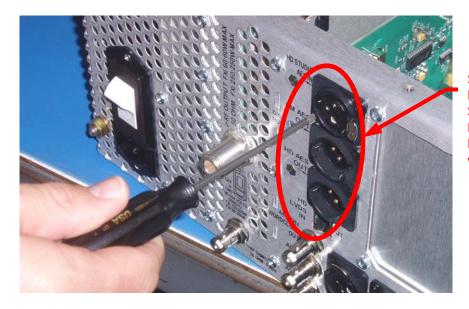

Step 1 - Using a No. 1 Phillips Screwdriver, Remove the XLR Mounting Hardware Qty (6)

Figure 8 – IBOC Card XLR Mounting Hardware

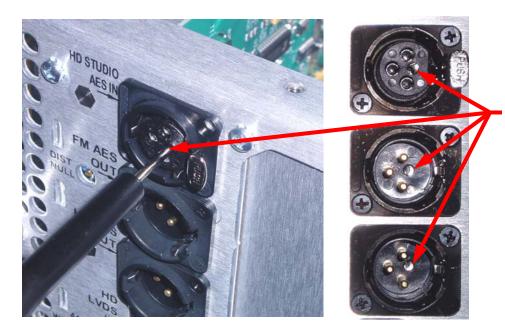

Step 2 - Using the **Small Flat Blade Jeweler's Screwdriver** (Supplied in Kit) Unlock the (3) XLR Outer Shells By Turning the Locking **Screws Counter Clockwise** 

Figure 9 – Remove XLR Connector Outer Shells

# 5.8. Remove the IBOC Card BNC Mounting Hardware

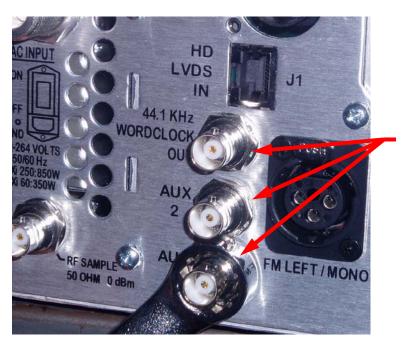

Using a 9/16" Wrench or Nut Driver, Remove the Qty (3) Jam Nuts and **Qty (3) Internal Tooth** Washers

Figure 10 – Remove BNC Connector Hardware

#### 5.9. Remove the IBOC Card

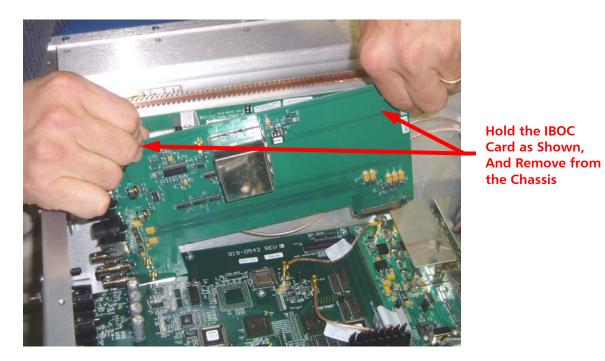

Figure 11 – Remove IBOC Card

# 5.10. Install the Exgine Card into the FXi Exciter

Step 1 – Carefully Remove the Exgine Card from the ESD Packaging.

Step 2 – Remove the Outer Shell from Exgine Card's XLR Connector by inserting a Small Flat Blade Jewelers Screwdriver and Turning the Screw Counter-Clockwise to Unlock

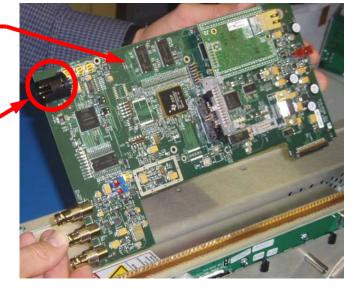

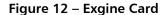

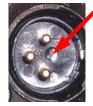

Step 3 – Install the Exgine Card as shown Ensuring that the Card Edge is Seated into the Motherboard Connector

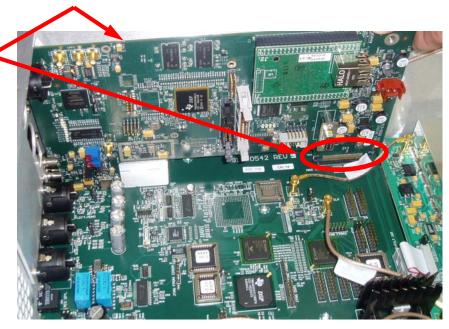

Figure 13 – Install the Exgine Card into the FXi Exciter Chassis

# 5.11. Install the Exgine Card Mounting Hardware

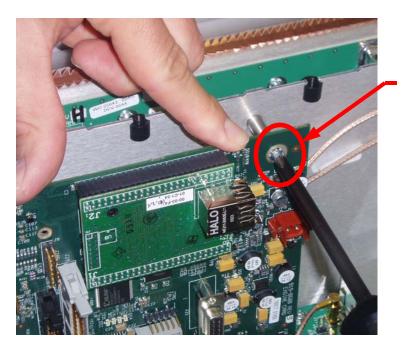

Figure 14 – Exgine Card Mounting Screw

Using a No. 1 Phillips Screw Driver Install the Mounting Screw Qty (1) that was Previously Removed

# 5.12. Connect 10 MHz Cable to the Exgine Card

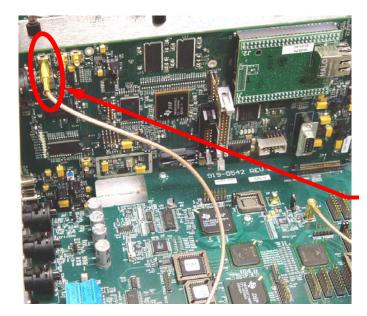

Connect the 10 MHz Cable (that was previously disconnected from the IBOC PCB) back to J31 on the Exgine Card

Figure 15 – 10 MHz Cable Connection to the Exgine Card

#### 5.13. Install XLR Connector Outer Shell

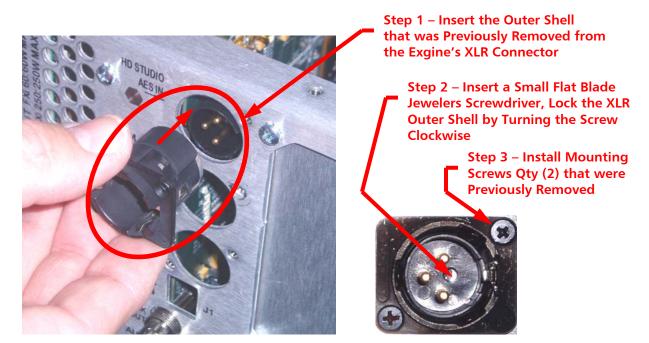

Figure 16 – Install XLR Connector Outer Shell

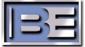

# 5.14. Install Cover Plate

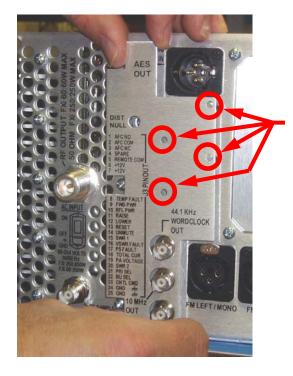

Install Cover Plate and 4-40 X 3/8 PPH SEM Screws, Qty (4), From the Installation Kit

Figure 17 – Install Cover Plate

# 5.15. Install BNC Connector Hardware

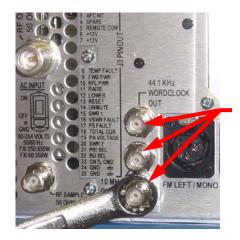

Using a 9/16" Wrench or Nut Driver Install the Internal Tooth Washers Qty (3) and Jam Nuts Qty (3) That Were Previously Removed

Figure 18 – Install BNC Connector Hardware

#### 5.16. Remove Filler Panel

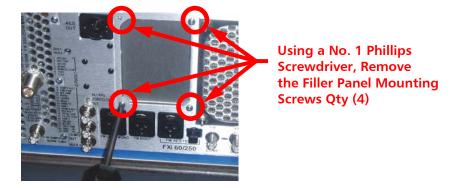

Figure 19 – Filler Panel

# 5.17. Install Ethernet and I/O Sub-Assembly (959-0600)

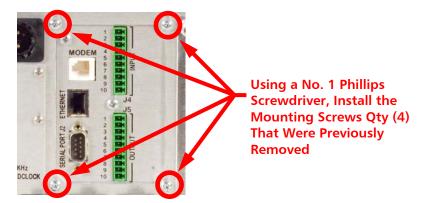

Figure 20 – Ethernet and I/O Sub-Assembly (959-0600)

# 5.18. Install 16 Pin Serial Cable (949-0610)

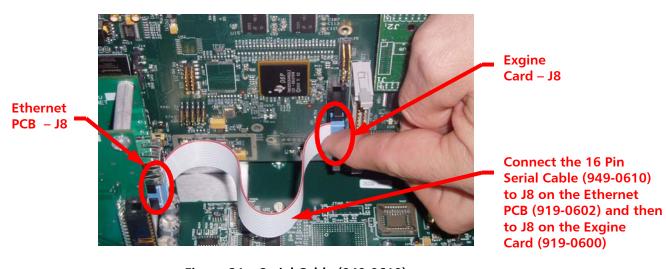

Figure 21 – Serial Cable (949-0610)

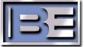

# 5.19. Install 26 Pin I/O Cable (949-0612)

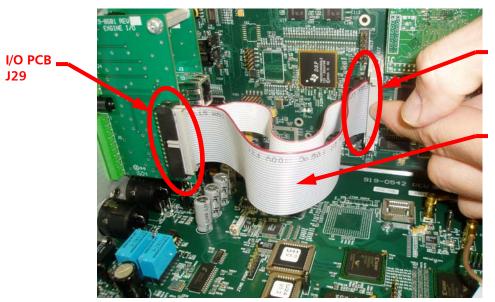

**Exgine Card – J29** 

Connect the 26 Pin I/O Cable (949-0612) to J29 on the I/O PCB (919-0601) and to J29 on the Exgine Card (919-0600) as shown.

Figure 22 – I/O Cable (949-0612)

# 5.20. Install the Ethernet Cable (949-0611)

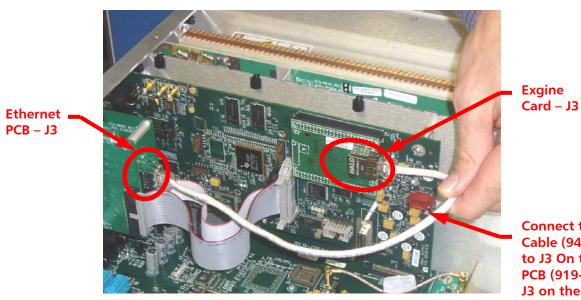

Figure 23 - Ethernet Cable

Connect the Ethernet Cable (949-0611) to J3 On the Ethernet PCB (919-0602) and J3 on the Exgine Card (919-0600)

# Install the Top Cover and Screws That were Previously Removed Using a No. 1 Phillips Screwdriver

#### 5.21. Install the Top Cover

Figure 24 - FXi Exciter with / Exgine Installed (Rear View)

This completes the FXi Exciter with Exgine Hardware upgrade.

# 5.22. FXi Exciter Controller Software Upgrade Kit

Next, it is necessary to upgrade the **FXi Exciter's Controller Software** to ensure compatibility with the newly installed Exgine Card. Included in the **Exgine Upgrade Kit (909-0600)** is the **FXi 60/250 Exciter Controller Software Upgrade Kit (979-0541-011).** Use the CD and instructions included in this Kit to upgrade the FXi's Controller Software.

FXi 60/250

# 5.23. Exgine Card Software Kit

The Exgine Card ships from the factory with the latest rev of software and should not need to be upgraded after installing the Exgine Card into the FXi. The **FXi Exgine Software Upgrade Kit (979-0545-001)** is also included in the **Exgine Upgrade Kit (909-0600)** if it is necessary to re-load the Exgine Software for some reason.

#### 5.24. Ensure that the FXi is Powered ON

Ensure that the FXi is powered ON before proceeding.

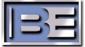

# 5.25. Configure the I.P. Address of the FXi 60 / 250

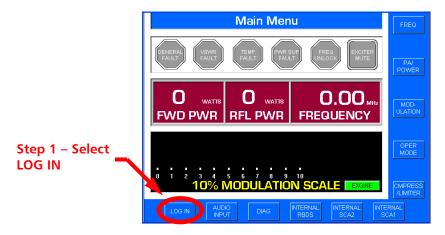

Figure 25 - Main Menu Before Login

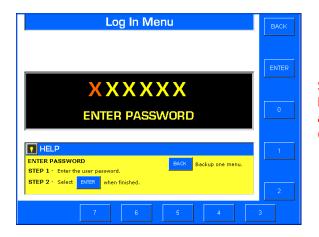

Step 2 – Using the Numeric Buttons, Enter the Password and Then Press ENTER (the default is 1 2 3 4 5 6)

Figure 26 - Login Menu

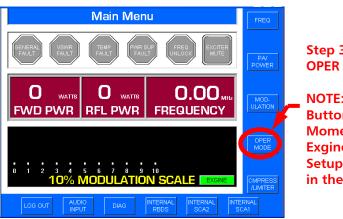

Figure 27 - Main Menu After Login

Step 3 – Select
OPER MODE

NOTE: Upon Selecting This
Button, Give the Exciter a
Moment to Recognize the
Exgine Card or Else the "I.P.
Setup" will NOT be Selectable
in the Next Step

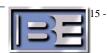

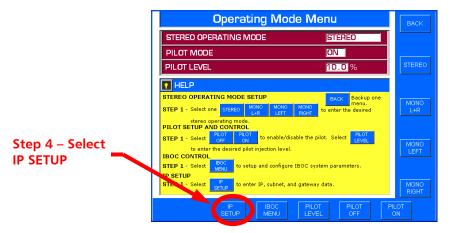

Figure 28 – Operating Mode Menu

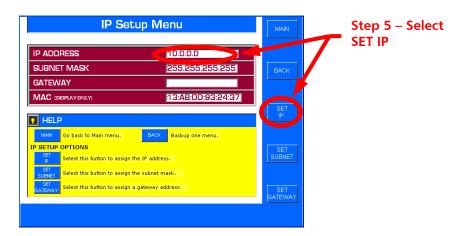

Figure 29 - I.P. Setup Menu

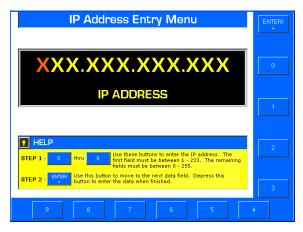

Figure 30 - I.P. Address Entry Menu

Step 6 – Use the Buttons
Provided to Enter the I.P. Address.
(Use the <ENTER/.> Button To
Advance to the Next Field).

Also, Be sure to press <ENTER/.> When Finished or the I.P. Address will NOT be Saved.

NOTE: The XPi 10 Exporter MUST Be Configured From the Main GUI Menu Under PLATFORM-> LINK CONFIG-> with the I.P. Address of the FXi or Communication Between the XPi 10 Exporter and the FXi Exciter Will NOT be able to be Established.

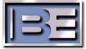

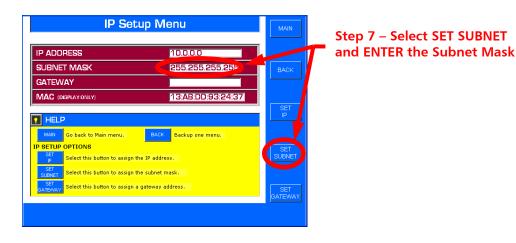

Figure 31 - I.P. Setup Menu

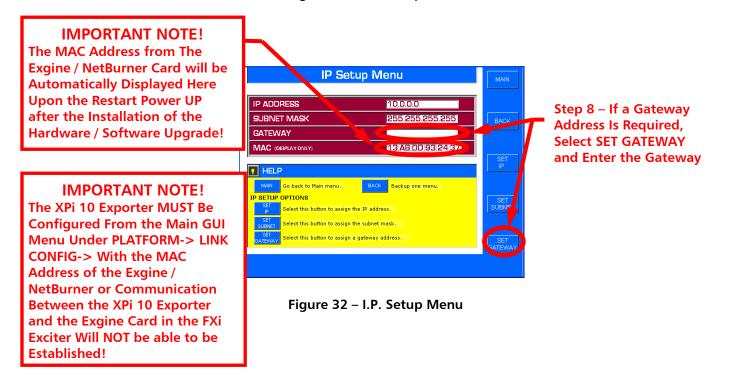

This completes the I.P. Address setup of the FXi Exciter.

#### 5.26. Install the FXi Exciter at the Transmitter Site

Re-install and re-connect the FXi Exciter. Figures 33, 34, and 35 on the following pages show the necessary connections.

#### 5.27. FXi Exciter Connections

Figure 33 below shows the connections that should be made to the FXi Exciter at the Transmitter Site.

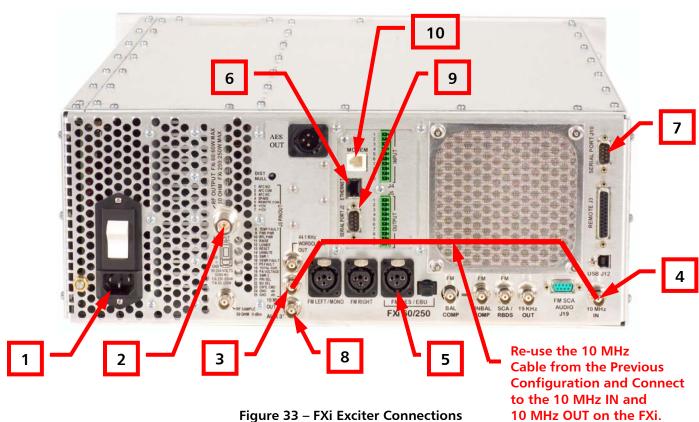

Figure 33 – FXi Exciter Connections

(This Cable was Connected from the FXi Exciter to the

FSi 10 HD Signal Generator)

- 1. AC POWER Connect to AC Power using line cord that was supplied with the FXi.
- 2. **RF OUTPUT** Connect to Transmitter
- 3. 10 MHz OUT Connect to 10 MHz IN on the FXi (re-use from previous configuration)
- 4. 10 MHz IN Connect to 10 MHz OUT on the FXi (re-use from previous configuration)
- 5. FM AES IN Connection to STL.
- **6. ETHERNET** Connect to the STL.
- 7. SERIAL PORT J10 Connects to a PC via a Null Modem Cable (not supplied) for Controller Software Upgrades.
- **8. AUX 3** 10 MHz Out from the Exgine Card.
- 9. EXGINE SERIAL PORT J2 Connects to a PC via a Null Modem Cable (not supplied) for Exgine Software Upgrades.
- **10. MODEM** Not Supported at the time of printing of this document.

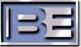

# 5.28. Connection Diagram (Single Audio Processor)

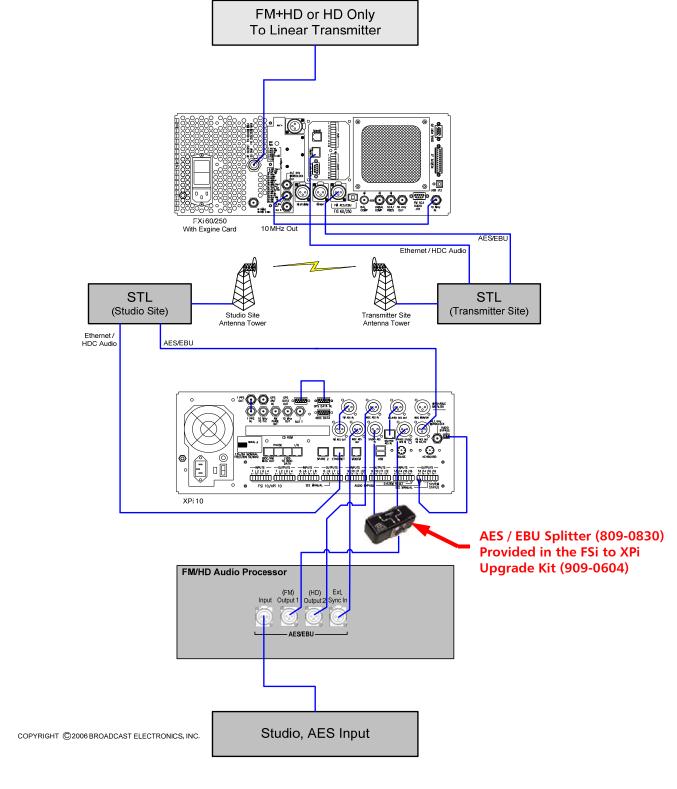

Figure 34 – Connection Diagram for a Single Audio Processor

# 5.29. Connection Diagram (Dual Audio Processors)

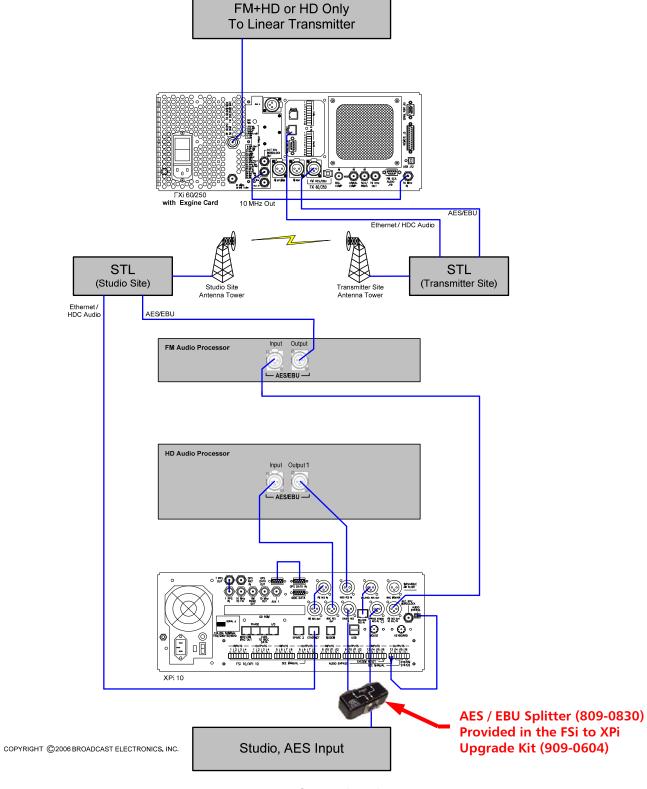

Figure 35 - Connection Diagram for Dual Audio Processors

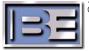

# 6. Additional Software Upgrade Information

The latest versions of software for the FXi 60/250 Exciter Controller, and Exgine Card are available from the Broadcast Electronics Customer Service website under the Registered User Login section here: <a href="http://www.bdcast.com/support/index.php">http://www.bdcast.com/support/index.php</a>

# 7. Software Upgrade Documentation

The latest FXi 60/250 Exciter Controller, and Exgine Card software upgrade instructions are also available on the Broadcast Electronics Customer Service website at www.bdcast.com under the "Support" tab, then "Application Guides."

# 7.1. Upgrading FXi 60/250 Exciter Controller Software

Document 597-0541-005 provides detailed instructions for upgrading Controller Board software in the FXi 60/250 Exciter.

# 7.2. Upgrading FXi 60/250 Exgine Card Software

Document 597-0541-006 provides detailed instructions for upgrading Exgine Card software in the FXi 60/250 Exciter.

# 8. Terms and Definitions

|         | ·                                                 |
|---------|---------------------------------------------------|
| AAS     | Advanced Application Services                     |
| AES/EBU | Audio Engineers Society/European Broadcast Union  |
| AM      | Amplitude Modulation                              |
| EASU    | Exciter Auxiliary Service Unit                    |
| EOC     | Ensemble Operations Center                        |
| FM      | Frequency modulation                              |
| IBOC    | In-Band On-Channel                                |
| MF      | Medium Frequency                                  |
| MPA     | Main Program Audio                                |
| MPS     | Main Program Service                              |
| PAD     | Program Associated Data                           |
| QoS     | Quality of Service                                |
| SIS     | Station Information Service                       |
| SPS     | Supplemental Program Service                      |
| VHF     | Very High Frequency                               |
| WAN     | Wide Area Network                                 |
| LAN     | Local Area Network                                |
| CM      | Connection Manager                                |
| LP      | Logistics Processor                               |
| IDi     | Broadcast Electronics' brand name for an Importer |
| FSi     | Broadcast Electronics' IBOC Signal Generator      |
| FXi     | Broadcast Electronics' Digital Exciter            |
| XPi     | Broadcast Electronics' Digital Exporter           |
|         |                                                   |
|         |                                                   |

Figure 36 - Terms and Definitions

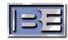

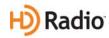

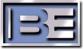

#### 9. **Schematics**

- 9.1. Schematic – Exgine PCB Assembly (919-0600)
- 9.2. Schematic – I/O PCB Assembly (919-0601)
- 9.3. Schematic – Ethernet PCB Assembly (919-0602)